### ★ ezCash4Life.com - T-Shirt Vendor Recommendation

For the highest quality results we strongly advise that our vendor recommendation and directions are followed.

### **CustomInk.com**

This vendor has a user friendly design lab that offers a wide print range, resulting in a better visual print. They provide satisfactory service along with competitive pricing, their prices also include shipping.

You will need to upload the T-Shirt Image Files provided on the ezCash4Life.com promotions page when designing your T-shirt. You can use the models on the promotions page as a guideline for your project (ezcash4life.com/promotions.html).

**Note:** The CustomInk design lab T-shirt is smaller than an actual T-shirt. Therefore, the design you create will appear larger than actual size. To further understand, place a tape measure across your favorite fitting T-shirt to visualize the actual size and placement of your images (e.g., a large T-shirt is approximately 22" wide when laid flat, based on the specifications below the width of your images will range from 9 to 14 inches, leaving an equal difference on each side of your images).

Below are directions for designing your custom T-shirt at CustomInk.com (As of July 1, 2017). The suggested specifications create a nice proportional print on a t-shirt, and will provide a good baseline for any future projects.

Go to: ezCash4Life.com/promotions.html Download T-Shirt Image Files (Text and Numbers) to your computer.

Go to: **CustomInk.com** (Your account will be created at the same moment that you save your first project).

Click – Design Lab Tab (Design lab opens)

Click – Change Color (or item)

Click – Change (Select a different product)

Gildan Ultra Cotton T-shirt 6.1 oz. 100% pre-shrunk cotton (Recommended)

(Low price, excellent quality, wide range of colors for a single (1) printed T-shirt)

Click – Pick A Color (Select a color for any quantity)

Click – Show details – Click View Sizing Line-Up (For details about your product)

Click – Add Art Tab

Click – Upload Now (Start with **Bottom** image, work upwards, uploaded image appears at top of print area)

Click – Browse – Locate image file – Click Image – Click Open

Click – Upload (Image uploads)

Confirm Colors (√ **Black**, √ **Gold**, √ **Old Gold**) (Repeat for all images) (√ **Black**, √ **Gold**, √ **Old Gold**) Click – Confirm Colors (Repeat from Add Art Tab for the remaining images)

## Place bottom image to the bottom of the print area, top image to the top of the print area. (Use full length of print area) Front of T-shirt print range (W 13" x H 17") Back of T-shirt print range (W 14" x H 17")

# **(Front of Shirt) Suggested image sizes for large and above shirts.**

**Note:** Placement can be adjusted by clicking on the image and tappng the arrow keys on your keyboard.

Resize, position, and center images (**Uncheck Lock Proportions before resizing images)**

(9.00 x 2.50) Build Wealth

(10.25 x 3.00) ezCash4Life.com with 3 numbers (e.g., 000ezCash4Life.com) Make added Width adjustments if needed. (9.25 x 3.00) ezCash4Life.com with 4 numbers (e.g., 0000ezCash4Life.com) Make added Width adjustments if needed.

(1.00 x 3.00) 0 1 2 3 4 5 6 7 8 9

(11.00 x 2.50) Immediate Income

(5.50 x 5.50) Medallion

Note: Zoom In and Out feature may take up to 60 seconds to load

Note: Final check, size and placement, your design should be in the Zoom Out position

(12.00 x 3.00) Prosperity… Awaits (Height is measured from the top of the **P** to the bottom of the **y**) (.50 is added to the 2.50, this keeps the same height proportion as the images at the 2.50 height)

# **(Back of Shirt) Suggested image sizes for large and above shirts.**

**Note:** Placement can be adjusted by clicking on the image and tappng the arrow keys on your keyboard.

Resize, position, and center images (**Uncheck Lock Proportions before resizing images)** (11.25 x 3.50) ezCash4Life.com with 3 numbers (e.g., 000ezCash4Life.com) Make added Width adjustments if needed. (10.25 x 3.50) ezCash4Life.com with 4 numbers (e.g., 0000ezCash4Life.com) Make added Width adjustments if needed.

(1.00 x 3.50) 0 1 2 3 4 5 6 7 8 9 (10.50 x 2.75) Build Wealth (5.00 x 5.00) Medallion

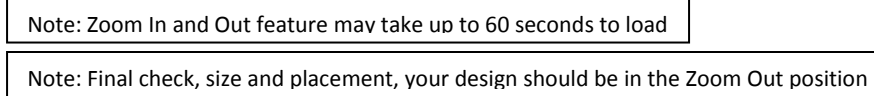

(11.50 x 2.75) Immediate Income

(13.00 x 3.25) Prosperity… Awaits (Height is measured from the top of the **P** to the bottom of the **y**)

(.50 is added to the 2.75, this keeps the same height proportion as the images at the 2.75 height)

You can use the models on the promotions page as a guideline for your project (ezcash4life.com/promotions.html). Double check your design; make final adjustments if necessary. When satisfied save your project.

Click Save – Name Your Design – Enter Your Email Address – Click Save Design Click – Get Your Price (Select Size and Quantity) Click Continue – Click Buy Now, continue to follow the system prompts